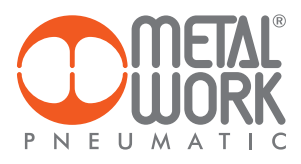

**Metal Work RegUp** MANUALE D'USO **Metal Work**<br>
MANUALE D'U:<br>
MANUALE D'U:<br> **Metal Work**<br>
USER MANUAL

*Metal Work RegUp* 

 $\boldsymbol{\Pi}$ 

EN

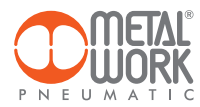

L'APP Metal Work RegUp consente il collegamento via Bluetooth, da smartphone Android e IOS, ai regolatori proporzionali di pressione di Metal Work della serie REGTRONIC, dotati di interfaccia wireless.

Tramite Metal Work RegUp è possibile impostare e visualizzare in tempo reale la pressione regolata, impostare tutti i parametri di funzionamento e visualizzare i grafici dell'andamento della pressione.

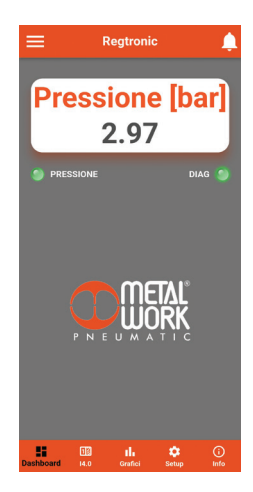

## 1. INSTALLAZIONE

## 1.1 DISPOSITIVI ANDROID

Scaricare l'app da Play Store ed installarla sullo smartphone. La versione minima supportata è Android 6.0 MarshMallow. Per la comunicazione con Regtronic, il dispositivo necessita di Bluetooth LE.

### 1.2 DISPOSITIVI IOS

Scaricare l'app da Apple Store ed installarla sullo smartphone. La versione minima supportata è IOS 11. Per la comunicazione con Regtronic, il dispositivo necessita di Bluetooth LE.

## 2. APPLICAZIONE

#### 2.1 INTRODUZIONE

L'App permette di:

- scansionare i dispositivi Regtronic wireless nelle vicinanze;
- connettersi e visualizzare le informazioni del dispositivo in tempo reale;

 $\blacksquare$ 

- impostare i parametri della rete Wireless;
- salvare e visualizzare i dati salvati per una visualizzazione offline.

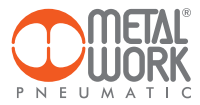

## 2.2 UTILIZZO

Avviare l'App. Al primo avvio effettuare la scansione dei dispositivi, successivamente ad ogni avvio l'APP tenterà di ricollegarsi all'ultimo dispositivo connesso.

Se il dispositivo è disponibile, in caso di errore, è necessario premere il pulsante Riprova per riprovare a collegarsi. Per effettuare una nuova scansione, aprire il menù in alto a sinistra e selezionare Dispositivi, verranno visualizzati tutti i dispositivi che sono stati precedentemente associati.

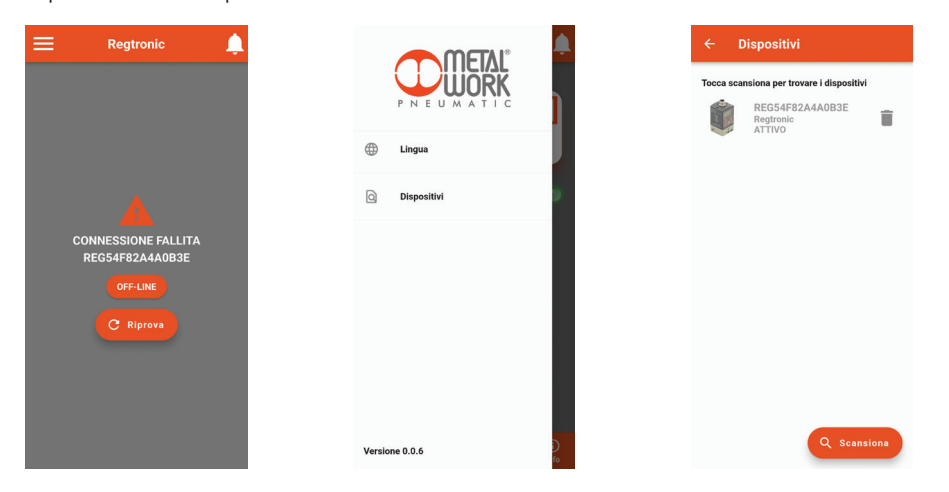

Premere sul pulsante Scansiona per avviare la ricerca di nuovi dispositivi. I dispositivi rilevati saranno visualizzati in verde. Il valore RSSI indica l'intensità del segnale: ad esempio RSSI = -73 indica un segnale migliore di RSSI = -90 Premere sul dispositivo per effettuare la connessione.

Per rimuovere dall'elenco i dispositivi non collegati premere sull'icona Cestino.

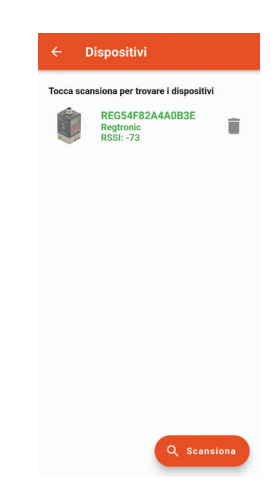

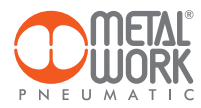

## 2.3 DASHBOARD

Nella pagina Dashboard viene visualizzata in tempo reale la pressione regolata.

La barra superiore visualizza il nome del dispositivo a cui si è collegati. La barra inferiore visualizza il menu delle funzioni.

Nella pagina Setup è possibile impostare il tipo di ingresso da tastiera, in questo modo si abilita l'impostazione della pressione manuale, tramite i tasti freccia.

 $\mathbf o$ 

 $\bullet$ 

 $\boldsymbol{\Omega}$ 

 $\boldsymbol{\Omega}$ 

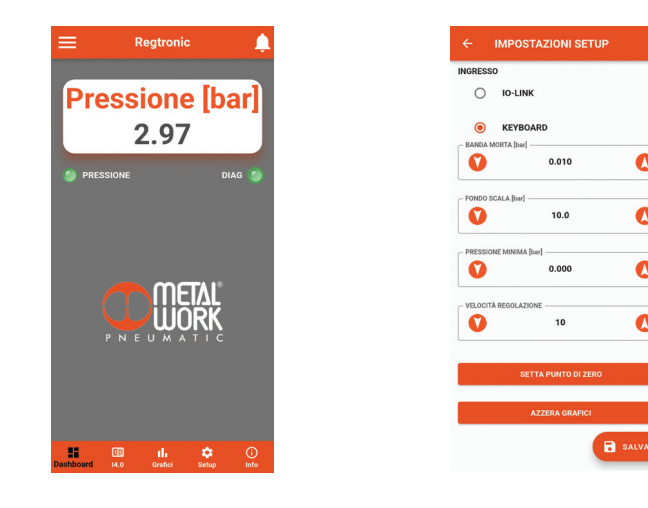

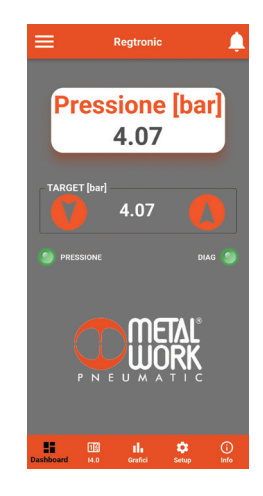

## 2.4 I4.0

Le nuove funzioni di diagnostica avanzata di Regtronic, denominate I4.0, forniscono alla manutenzione tradizionale un potente strumento di analisi, per assicurare un esercizio affidabile, sicuro e duraturo delle unità produttive.

Descrizione delle funzioni REGTRONIC I4.0

- Prodotto:
	- contatore accensioni;
	- tempo totale di lavoro [h];
	- contatore allarmi di alimentazione;
- Dati elettro piloti:
	- contatore cicli;
	- contatore del tempo totale di eccitazione dell'elettro pilota [s];
	- contatore Allarmi Corto Circuito;
	- contatore Allarmi Circuito Aperto.

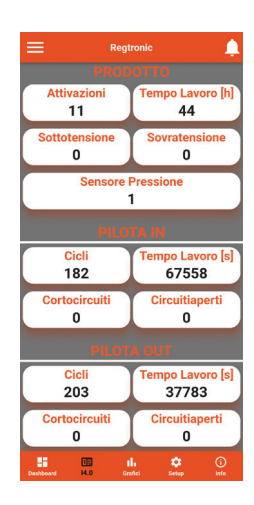

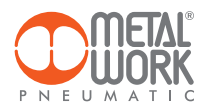

### 2.5 GRAFICI

La pagina Grafici visualizza i grafici dei valori salvati della pressione. Ad ogni connessione vengono richiesti i dati di pressione salvati da Regtronic. Per aggiornare il grafico cliccare sul pulsante Ricarica.

É possibile selezionare il tempo di visualizzazione del grafico. La visualizzazione è a scorrimento: ad ogni punto il grafico si sposta a sinistra, perdendo il punto più vecchio ed aggiungendo a destra quello nuovo.

La frequenza di memorizzazione dei punti dipende dal tempo di visualizzazione selezionato:

- 12 minuti, 1 punto ogni secondo;
- 3 ore, 1 punto ogni 15 secondi;
- 24 ore, 1 punto ogni 2 minuti;
- 72 ore, 1 punto ogni 6 minuti.

Alla pagina Setup è possibile azzerare i dati dei grafici.

Cliccando sul pulsante Salva .CSV è possibile salvare i dati del grafico visualizzato in formato .CSV.

Il file sarà salvato nella cartella download (cartella file per IOS) dello smartphone.

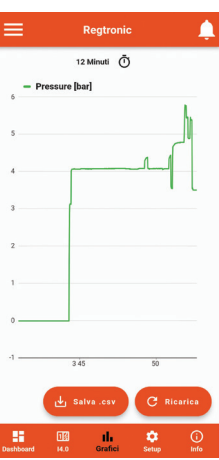

#### 2.6 SETUP

Nella pagina Setup è possibile impostare i parametri di funzionamento ed i parametri per la connessione Wireless.

#### Per attivare le modifiche è necessario salvarle prima di uscire dalla pagina.

L'accesso al menù Setup è protetto dalla Password impostata in Regtronic.

Dopo l'accesso è possibile modificarla nel campo Password.

Nel caso di smarrimento della password contattare Metal Work, per ottenere un codice di sblocco.

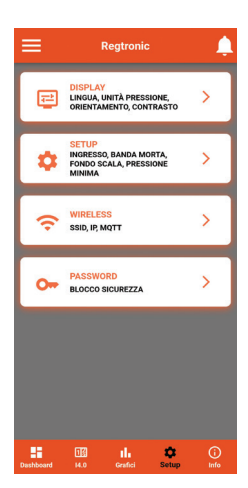

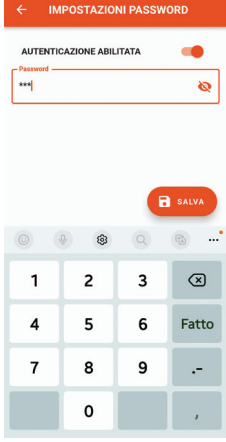

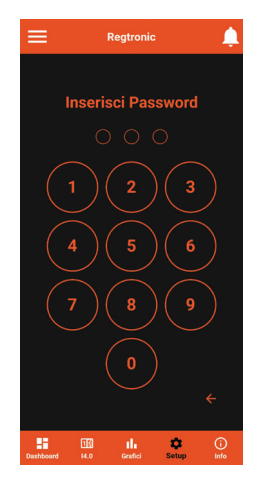

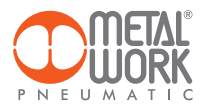

## 2.6.1 DISPLAY

Consente di impostare:

- la lingua;
- l'unità di misura della pressione;
- l'orientamento del Display;
- il contrasto del Display.

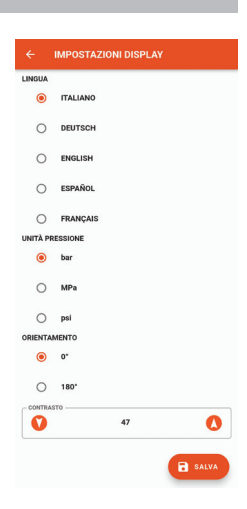

### 2.6.2 SETUP

Consente di impostare I parametri di funzionamento:

- il Tipo di ingresso;
- la Banda Morta;
- il Fondo Scala;
- la Pressione Minima;
- la Velocità di Regolazione;
- il Punto di zero;
- azzerare i Grafici.<br>- azzerare i Grafici.

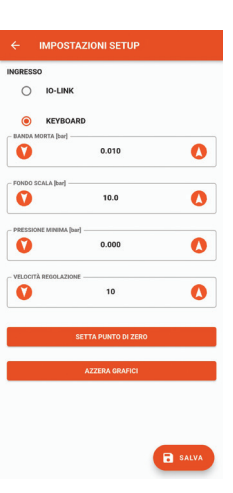

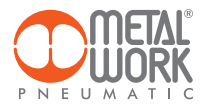

## 2.7 WIRELESS

Consente di impostare i parametri di connessione alla rete wireless:

- Abilitazione con selezione del server. Per il server METALWORK i parametri sono già impostati. Per l'impostazione Personalizzata è necessaria l'impostazione dei seguenti parametri: SSID IP address MQTT
- INFO visualizza i MAC address, la versione software.
- Il campo LOCAZIONE consente di impostare il nome del dispositivo, sono consentiti 11 caratteri.

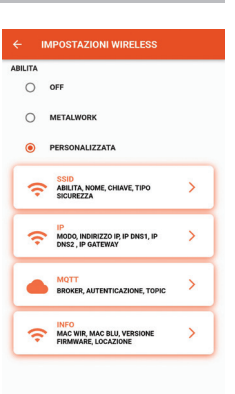

#### 2.7.1 SSID

- Name: inserire il nome della rete alla quale collegarsi
- Cliccando sull'icona a destra del campo Name si visualizzano le reti disponibili.
- Security type: selezionare se la rete è protetta oppure aperta
- Key: impostare la password di rete

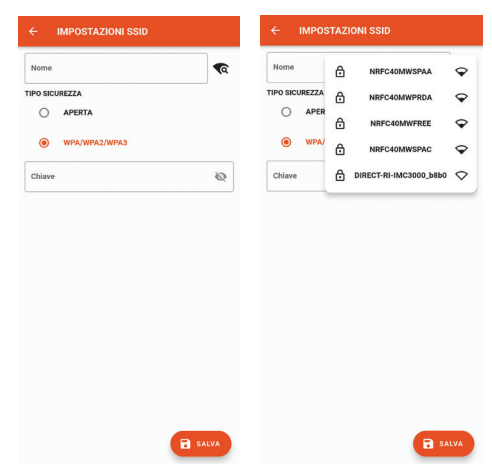

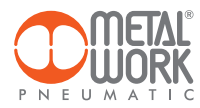

## 2.7.2 IP

- DHCP: l'indirizzo IP viene assegnato dal server DHCP.
- STATIC: l'indirizzo IP viene assegnato permanentemente.

IP address, impostare l'indirizzo IP del dispositivo nella stessa classe di rete del Gateway di collegamento.

Address mask, impostare la maschera in funzione dell'intervallo di indirizzi IP all'interno della sottorete.

IP DNS 1 e 2, impostare l'indirizzo del server DNS, visibile nelle proprietà della rete Wi-Fi in uso.

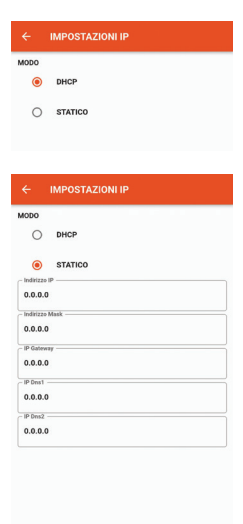

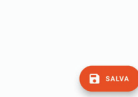

## 2.7.3 MQTT

Consente di impostare i parametri per il collegamento ad un Broker MQTT

- Tipo di crittografia utilizzata
- Indirizzo IP del Broker
- Porta Utilizzata dal Broker 8883
- Intervallo di aggiornamento
- Abilitazione dell'autenticazione

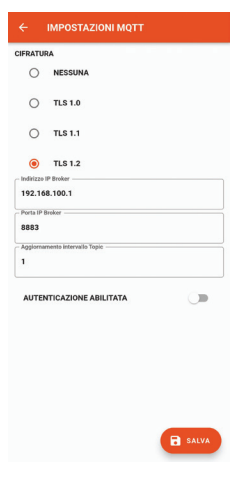

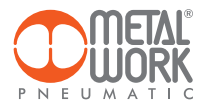

## 2.7.4 INFO WIRELESS

- MAC WIR: MAC address per il protocollo Wireless
- MAC BLU: MAC address per la connessione via RegUp
- SW VER: versione software del software di comunicazione radio
- Locazione

## 2.8 INFO

La pagina Info visualizza le informazioni del dispositivo:

- stato della rete;
- locazione
- i parametri della rete (indirizzo IP, GATEWAY, DNS1, DNS2)
- la versione del firmware;
- il numero seriale;
- il tipo di regolatore.
- la temperatura

Inoltre, in caso di presenza di più Regtronic, è possibile Identificare il Regtronic connesso usando il pulsante Identifica: in questo modo Regtronic effettuerà un lampeggio del led sinistro verde per 5 secondi.

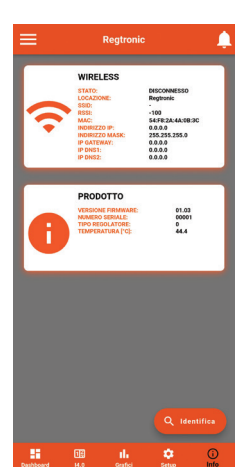

#### **INFO**

MAC WIR: 54:F8:2A:4A:0B:3C MAC BLU : 54:F8:2A:4A:0B:3E SW VER: 4.0.0-006  $l$  ocazione Regtronic

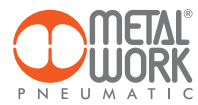

## 3. COLLEGAMENTO WIRELESS

La versione Wireless di Regtronic, consente la connessione ad una rete Wi-Fi, tramite un Access point oppure un Gateway, per monitorare ed acquisire la pressione regolata.

## STRUTTURA DEL COLLEGAMENTO CON GATEWAY METAL WORK

Il Gateway Metal Work si occupa della raccolta dati, della formattazione e dell'analisi, presentandoli in una pagina Web visualizzabile tramite browser. I dati sono residenti e archiviati nel Gateway, quindi sempre visualizzabili da qualsiasi utente accreditato.

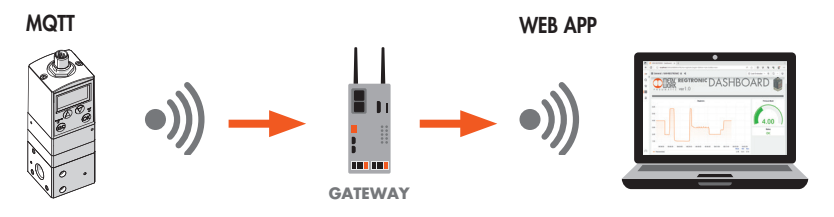

#### STRUTTURA DEL COLLEGAMENTO TRAMITE UN ACCESS POINT AD UN BROKER MQTT

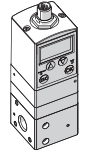

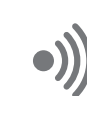

## MQTT Broker MQTT

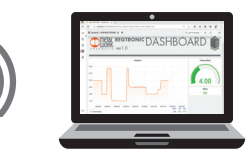

La raccolta dei dati dal campo consente di effettuare una diagnosi predittiva dell'impianto, ovvero:

- gestire la manutenzione predittiva;
- mantenere sempre sotto controllo i parametri operativi e di ottimizzare il funzionamento delle macchine e dell'impianto pneumatico.
- Il software può essere implementato con funzioni di analisi che consentono:
- il controllo dell'efficienza macchine;
- di verificare l'andamento della pressione e la previsione a lungo termine (valutazione miglioramento impianto).

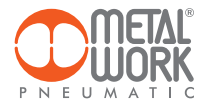

#### CARATTERISTICHE DELLA CONNESSIONE WIRELESS

#### **Gateway**

SSID\_SECURITY nessung o WPA/WPA2/WPA3 SSID\_NAME max 31 caratteri SSID\_KEY max 62 caratteri IP statico / dhcp

#### Broker MQTT

ENCRYPTION nessuna, TLS  $1.0$ ,  $1.1$ ,  $1.2$  (require certificate = false) BROKER IP ADDRESS BROKER IP PORT 1883,8883 Autenticazione utente (opzionale): AUTH\_NAME max 8 caratteri AUTH\_KEY max 8 caratteri

Struttura dei dati in formato MQTT (struttura pacchetti dati JSON) TOPIC: MW-REG/AABBCCDDEEFF/DATA

Dove AABBCCDDEEFF è il MAC-ADDRESS del dispositivo

Vengono inviati due modelli di dati:

1. Valori istantanei (iv) viene inviato ogni secondo con i dati attuali del dispositivo. iv: informazioni del tipo di oggetto p: Pressione (mbar) a: Allarmi Esempio: {"iv":{"p":10000,"a":65535}}

Lunghezza max: 34

2. Info (i) viene inviato all'accensione e ad ogni collegamento MQTT i: informazioni del tipo di oggetto sn: numero seriale sv: versione software wv: versione wireless reg: tipo di regolatore l: locazione

Esempio : {"i":{"sn":99999,"sv":"01.00","wv":"4.0.0-006","reg":9, "l":"---"}}

Lunghezza max: 89

3. Diagnostica I4.0 (ds) inviati ogni 2 minuti

ac: contatore di accensioni wt: tempo totale di lavoro (ore) lvc: contatore di allarmi di sottotensione hvc: contatore di allarmi di sovratensione sfc: contatore di allarmi del sensore di pressione

Esempio: {"ds":{"ac":999999,"wt":99999,"lvc":255,"hvc":255,"sfc":255}}

Lunghezza max: 63

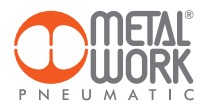

Diagnostica I4.0 (dp) inviati ogni 2 minuti ie: P IN percentuale di utilizzo (0 ÷ 100) – (100% = 60.000.000 di cicli) is: P IN contatore di allarmi di corto circuito io: P IN contatore di allarmi di circuito aperto ic: P IN contatore cicli ia: P IN tempo totale di attivazione (secondi) oe: P OUT percentuale di utilizzo (0 ÷ 100) – (100% = 60.000.000 di cicli) os: P OUT contatore di allarmi di corto circuito oo: P OUT contatore di allarmi di circuito aperto oc: P OUT contatore cicli oa: P OUT tempo totale di attivazione (secondi)

Esempio: {"dp":{"ie":100,"is":15,"io":15,"ic":99999999,"ia":99999999,"oe":100,"os":15,"oo":15,"oc":99999999,"oa":99999999}} Lunghezza max: 114

### Esempio Dashboard

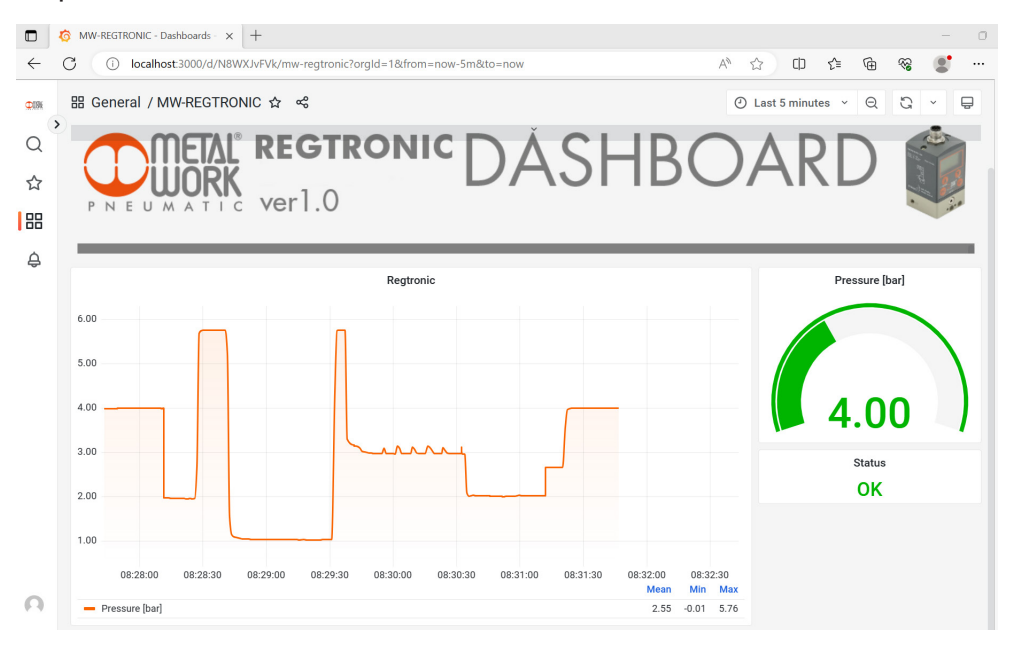

**12**

 $\blacksquare$ 

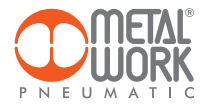

## 4. CERTIFICAZIONI

Questo dispositivo contiene: FCC ID: XPYNINAW106 IC: 8595A-NINAW106

Il modulo serie NINA-W15 è certificato nei seguenti Paesi/regioni:

- Europe (RED)
- USA (FCC)
- Canada (IC)
- Japan (MIC)
- Taiwan (NCC)
- South Korea (KCC)
- Brazil (ANATEL)
- Australia and New Zeeland (ACMA)
- South Africa (ICASA)

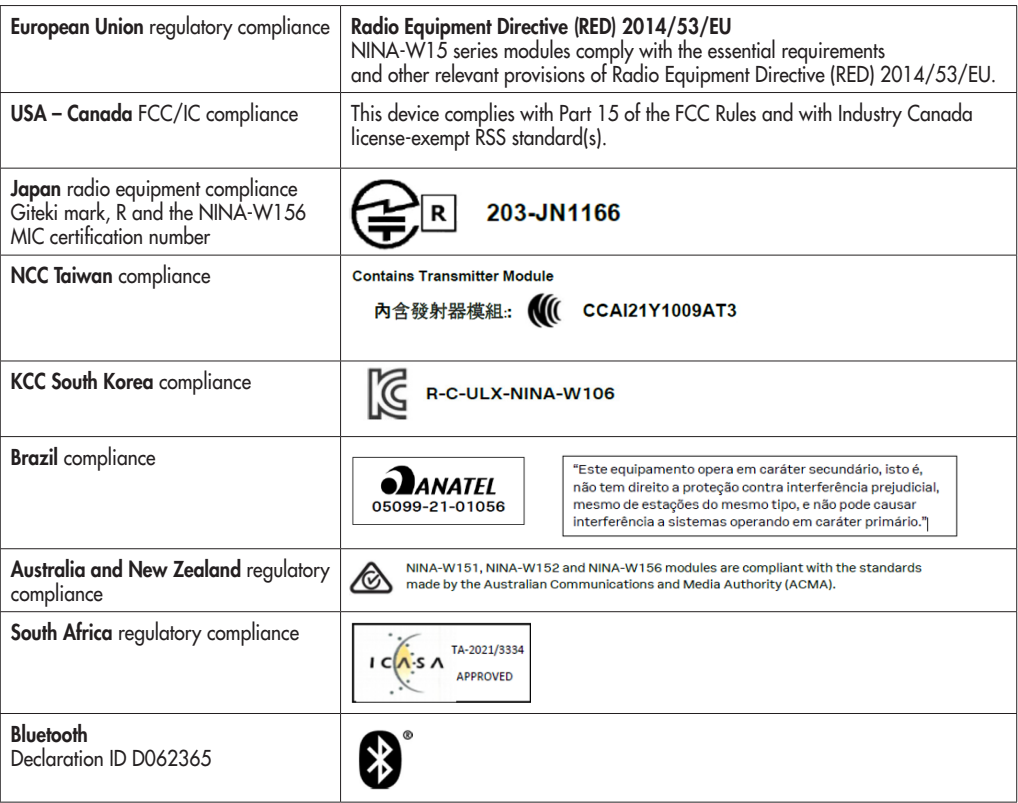

Marchi commerciali:

- Bluetooth® è un marchio commerciale registrato in tutto il mondo di Bluetooth SIG, Inc.
- Wi-Fi® é un marchio commerciale registrato di Wi-Fi Alliance.
- Tutti gli altri marchi e copyright sono proprietà dei rispettivi proprietari.

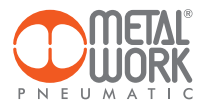

NOTE

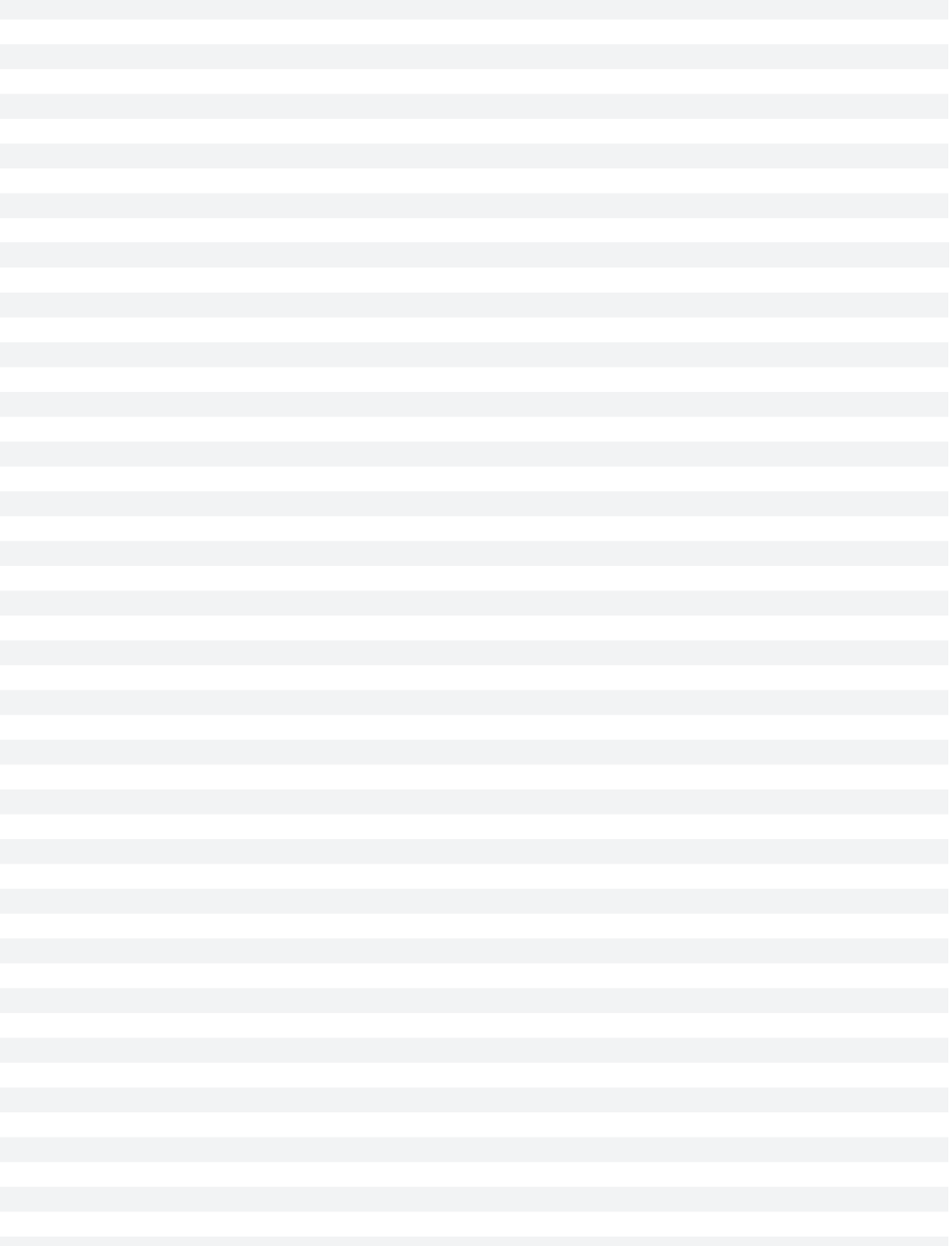

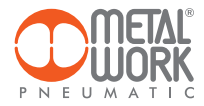

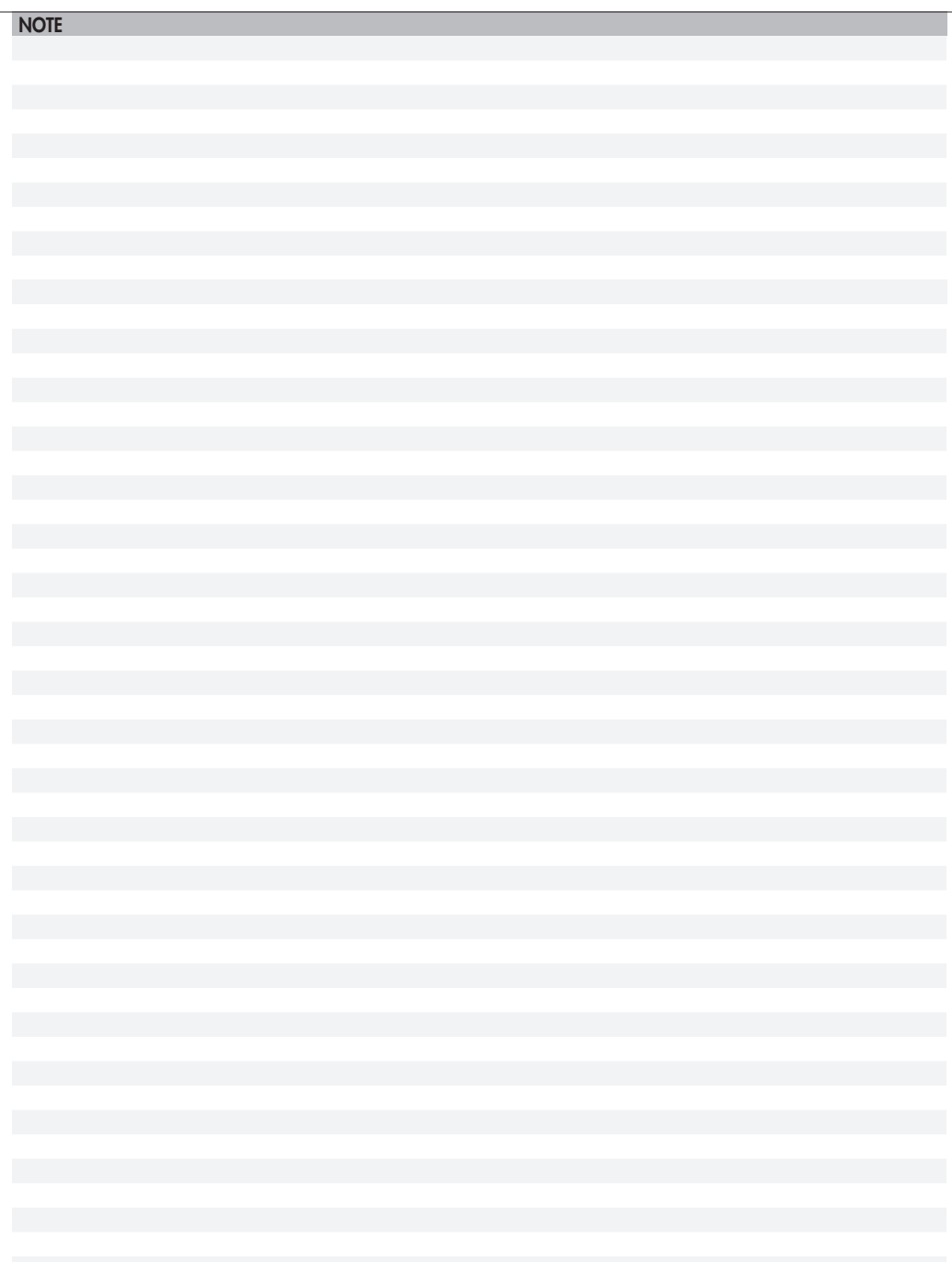

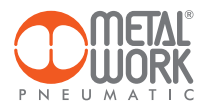

The Metal Work RegUp App can be used for connection via Bluetooth to Metal Work proportional pressure regulators in the REGTRONIC series with a wireless interface, from Android smartphone and iOS.

With the Metal Work RegUp App, it is possible to set and view the regulated pressure in real time and set all operating parameters. View pressure trend graphs.

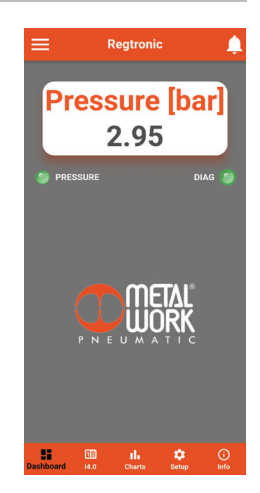

## 1. INSTALLATION

## 1.1 ANDROID DEVICES

Download the app from the Play Store and install it on your smartphone.

The minimum supported version is Android 6.0 MarshMallow (II) for communication with the REGTRONIC, the device requires Bluetooth LE.

#### 1.2 iOS DEVICES

Download the app from the Apple Store and install it on your smartphone. The minimum supported version is iOS 11 for communication with the REGTRONIC - the device requires Bluetooth LE.

### 2. APPLICATION

## 2.1 INTRODUCTION

This App allows you to:

- scan nearby devices REGTRONIC;
- connect and view device information in real time;
- set wireless network parameters;
- save and view saved data for offline viewing.

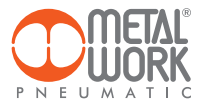

## 2.2 OPERATION

Run the App and scan the devices the first time it is started. Afterwards, each time it is started, the App will attempt to reconnect to the last connected device. If the device is available, in case of an error, press the Retry button to connect again. To rescan, open the top left menu and select 'Devices', All previously associated devices will be displayed.

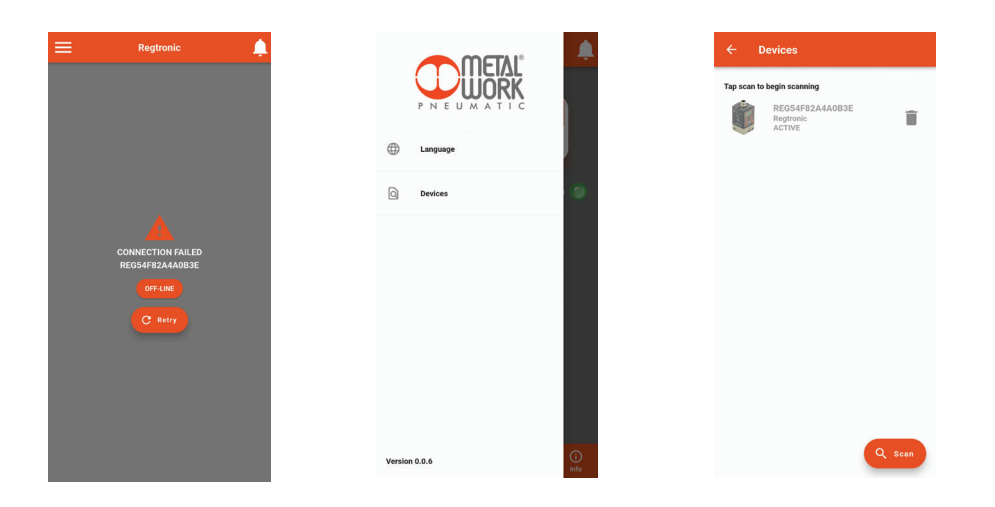

Press the Scan button to start searching for new devices. The devices recognised will be displayed in green. The RSSI value indicates the signal strength: for example RSSI = -73 indicates a better signal than RSSI = -90 Press on the device to make the connection.

To remove non-connected devices from the list, press the Bin icon.

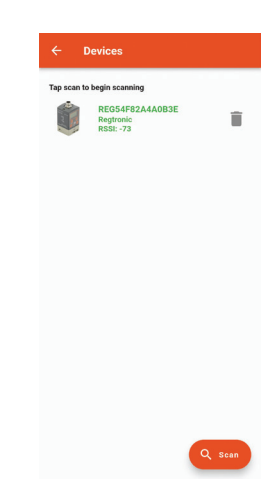

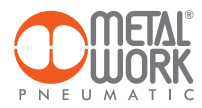

## 2.3 DASHBOARD

The dashboard page displays measurement data in real time.

The top bar displays the name of the device being connected.

The bottom bar displays the function menu.

On the Setup page it is possible to set the keyboard input, in this way the setting of manual pressure is enabled, using the arrow keys.

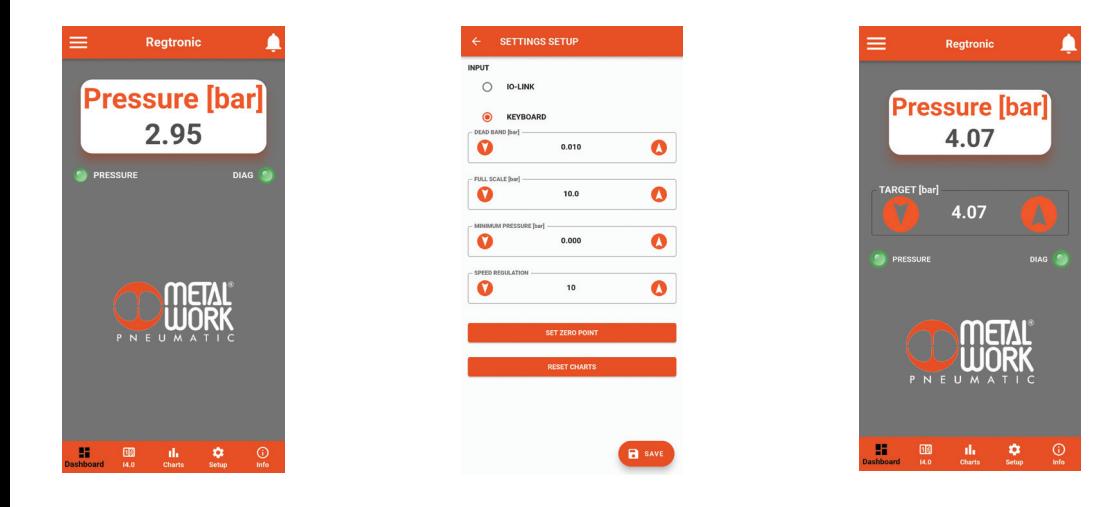

## 2.4 I4.0

The new advanced EB 80 diagnostic functions, known as REGTRONIC I4.0, provide a powerful analysis tool for traditional maintenance operations, ensuring the safe, reliable and lasting operation of production units.

Description of REGTRONIC I4.0 functions

- MANUFACTURE:
	- startup counter;
	- counter of total working time [h];
	- supply alert counter.
- Electro pilot's data:
	- cycle counter;
	- counter for total Electro pilot's excitation time;
	- short circuit alert counter;
	- open circuit alert counter.

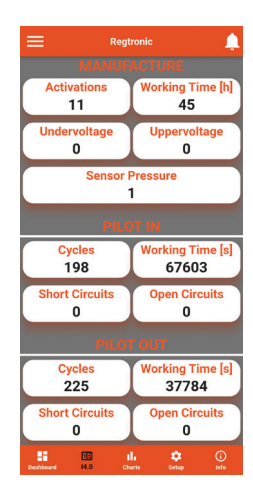

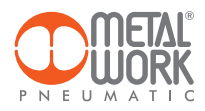

## 2.5 CHARTS

The Charts page displays the graphs of saved pressure values.

Each time a connection is made, the pressure rate data saved by the REGTRONIC are requested.

By clicking on the Reload button, the chart will be updated.

The selection of the visualization time is possible. The visualization is scrolling: at each point, the graph moves to the left, losing the oldest end and adding the new one to the right.

How often points are stored depends on the viewing time selected:

- 12 minutes, 1 point every second;
- 3 hours, 1 point every 15 seconds;
- 24 hours, 1 point every 2 minutes;
- 72 hours, 1 point every 6 minutes.

On the Service Settings page it is possible to reset the graph data.

By clicking on the Save .CSV button it is possible to save the data of the displayed chart in .CSV format.

The file will be saved in the download folder (file folder for IOS) of the smartphone.

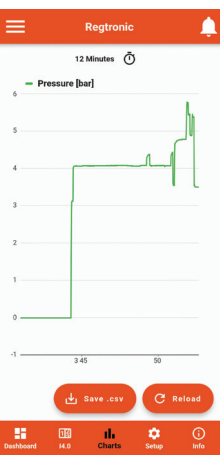

## 2.6 SETUP

In the Setup page, you can set the operating parameters and the wireless connection parameters.

#### To enable the changes made, you need to save them before exiting the page.

The access to the **Setup** menu is protected by the password set in REGTRONIC. After the access can be modified in the field Password.

If you forget the password, contact Metal Work to obtain a password reset code.

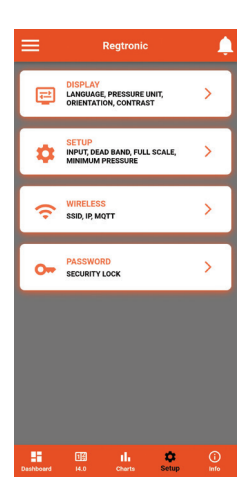

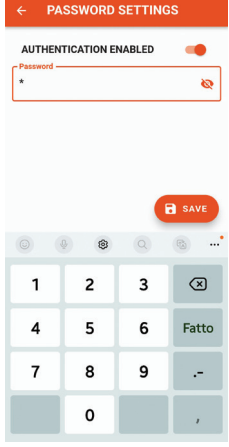

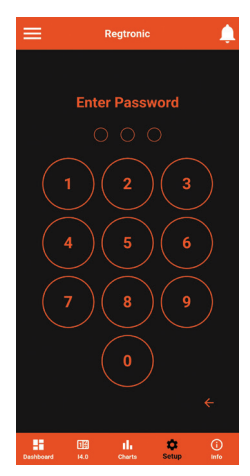

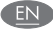

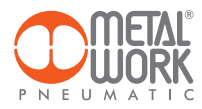

## 2.6.1 DISPLAY

Can be used to set:

- language;
- pressure measuring unit;
- display orientation and contrast.

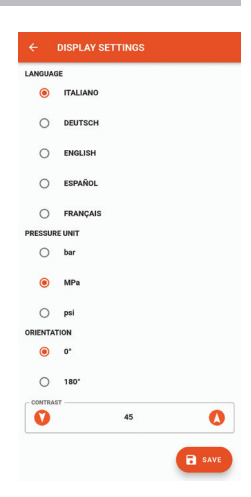

## 2.6.2 SETUP

Used to set the operating parameters:

- type of input;
- dead Band;
- full Scale;
- minimum Pressure;
- speed Regulation;
- set zero point;
- reset charts.

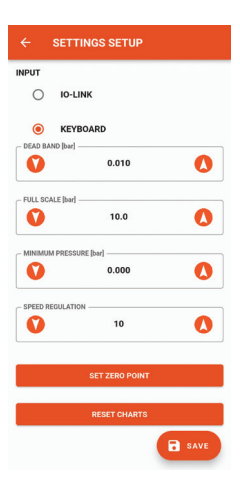

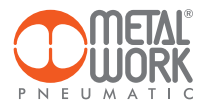

## 2.7 WIRELESS

- Can be used to set wireless network connection parameters:
- Enable via server selection. For the METALWORK server, the parameters are already set. For the Custom server, the following parameters must be set: SSID IP address
- MQTT
- INFO displays the MAC addresses, the software version.
- The LOCATION field can be used to set the device name, 11 characters are allowed.

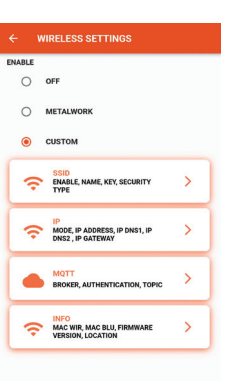

#### 2.7.1 SSID

- Name: enter the name of the network you wish to connect to
- By clicking on the icon to the right of the Name field, the available networks are displayed.
- Security type: select whether the network is protected or open
- Key: set the network password

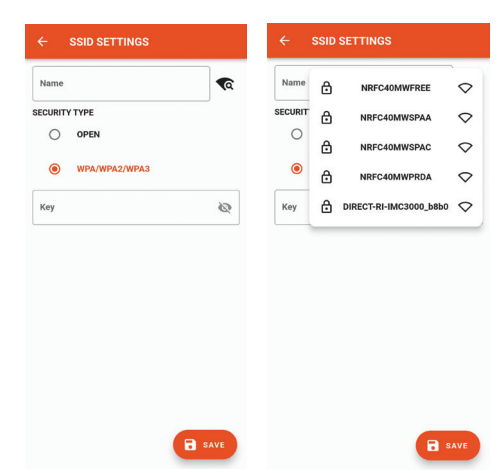

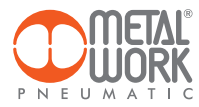

## 2.7.2 IP

- **DHCP**: the IP address is assigned by the DHCP server.
- **STATIC**: the IP address is assigned permanently.

IP address, set the IP address of the device in the same network class as the link Gateway. Address mask, Set the mask according to the IP address range in the given subnetwork. IP DNS 1 and 2, Set the DNS server address, visible in the properties of the Wi-Fi network in use.

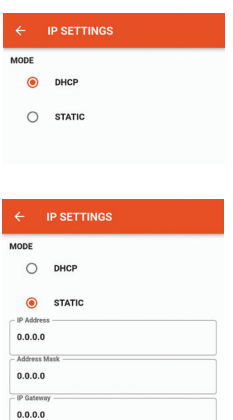

- IP Dns1  $0.0.0.0$ - IP Dra2 - $0.0.0.0$ 

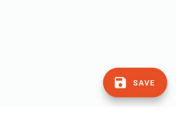

## 2.7.3 MQTT

Can be used to set the parameters for connection to an MQTT Broker

- Type of encryption used
- Broker IP Address
- Port Used by the Broker 8883
- Update interval
- Enabling activation

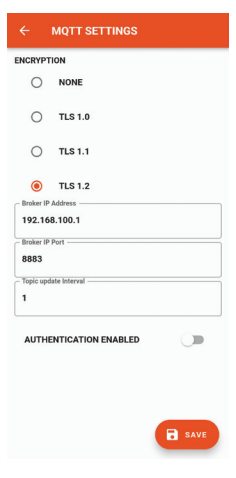

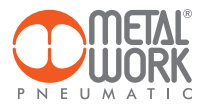

## 2.7.4 INFO WIRELESS

- MAC WIR: MAC address for the Wireless protocol
- MAC BLU: MAC address for connection via the RegUp
- SW VER: software version of the radio communication software
- Location

## 2.8 INFO

The info page displays device information:

- network status, network parameters (IP address, GATEWAY, DNS1, DNS2);
- firmware version;
- the presence of the pressure sensor;
- if integrated with the Syntesi filter;
- serial number;
- model, with size and functions.

Moreover, if more than one FLUX is present, it is possible to Identify the connected FLUX using the Identify button: the FLUX left green LED will then flash for 5 seconds.

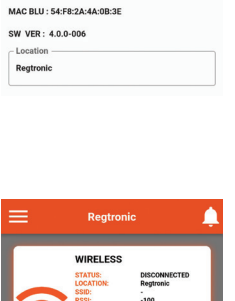

**INFO** MAC WIR: 54:F8:2A:4A:0B:3C

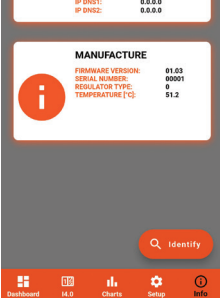

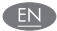

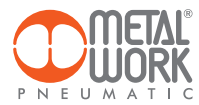

## 3. WIRELESS CONNECTION

With the Wireless version of REGTRONIC, you can establish a connection to a Wi-Fi network via an access point or gateway to monitor and collect all the measured gas values.

## LINK STRUCTURE WITH THE METAL WORK GATEWAY

The Metal Work Gateway handles the collection, formatting and analysis of data, displaying them in a browser-viewable web page. The data is resident and stored in the Gateway, thus always viewable by any authorised user.

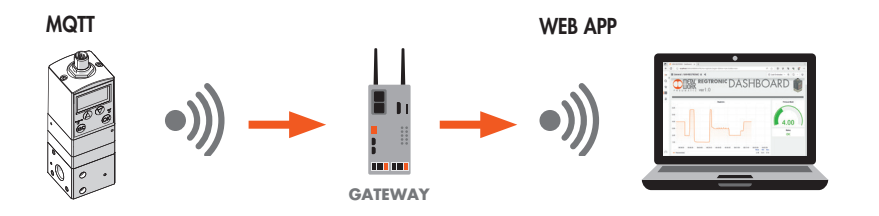

## CONNECTION TO A MQTT BROKER VIA AN ACCESS POINT

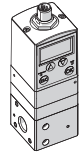

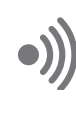

MQTT Broker MQTT

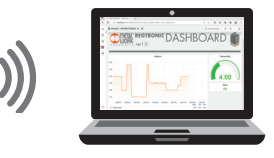

Gathering data from the field makes it possible to:

- carry out a predictive diagnosis of the system;
- monitor the operating parameters at all times and optimize the operation of the machines and the pneumatic system.

The software can be implemented with analysis functions that provide:

- machine efficiency monitoring;
- to check the pressure trends and long-term forecasting (plant improvement evaluation).

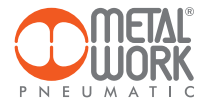

#### WIRELESS CONNECTION FEATURES

#### **Gateway**

SSID\_SECURITY none or WPA/WPA2/WPA3 SSID\_NAME max. 31 characters SSID\_KEY max. 62 characters IP static / dhcp

#### Broker MQTT

ENCRYPTION none, TLS 1.0, 1.1, 1.2 (require certificate = false) BROKER IP ADDRESS BROKER IP PORT 1883,8883 User authentication (optional): AUTH\_NAME max. 8 characters AUTH\_KEY max. 8 characters

Data structure in MQTT format (JSON data packet structure) TOPIC: MW-REG/AABBCCDDEEFF/DATA

Where AABBCCDDEEFF is the MAC-ADDRESS of the device.

Two data models are sent:

1. Instant values (iv) is sent every second with the current device data. iv: object of type values p: Pressure (mbar) a: Alarms Example:

{"iv":{"p":10000,"a":65535}} Lenght max: 34

- 2. Info (i) is sent upon switch-on and each change.
	- i: object of type info sn: serial number sv: sw version wv: wireless version reg: regulator type l: location

Example : {"i":{"sn":99999,"sv":"01.00","wv":"4.0.0-006","reg":9, "l":"---"}}

Lenght max: 89

3. Diagnostic I4.0 (ds) is sent every 2 minutes

ac: unit activation counter wt: total working time (hours) lvc: voltage too low alarm counter hvc: voltage too high alarm counter sfc: pressure sensor fault counter

Example: {"ds":{"ac":999999,"wt":99999,"lvc":255,"hvc":255,"sfc":255}}

Lenght max: 63

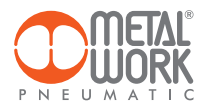

Diagnostic I4.0 (dp) is sent every 2 minutes ie:  $\overline{P}$  IN percentage usage (0 - 100) – (100% = 60.000.000 of cycles) is: P IN short circuit alarm counter io: P IN open circuit alarm counter ic: P IN cycle counter ia: P IN total activation time (seconds) oe: P OUT percentage usage (0 - 100) – (100% = 60.000.000 of cycles) os: P OUT short circuit alarm counter oo: P OUT open circuit alarm counter oc: P OUT cycle counter oa: P OUT total activation time (seconds)

Example:

{"dp":{"ie":100,"is":15,"io":15,"ic":99999999,"ia":99999999,"oe":100,"os":15,"oo":15,"oc":99999999,"oa":99999999}} Lenght max: 114

## Example: Dashboard

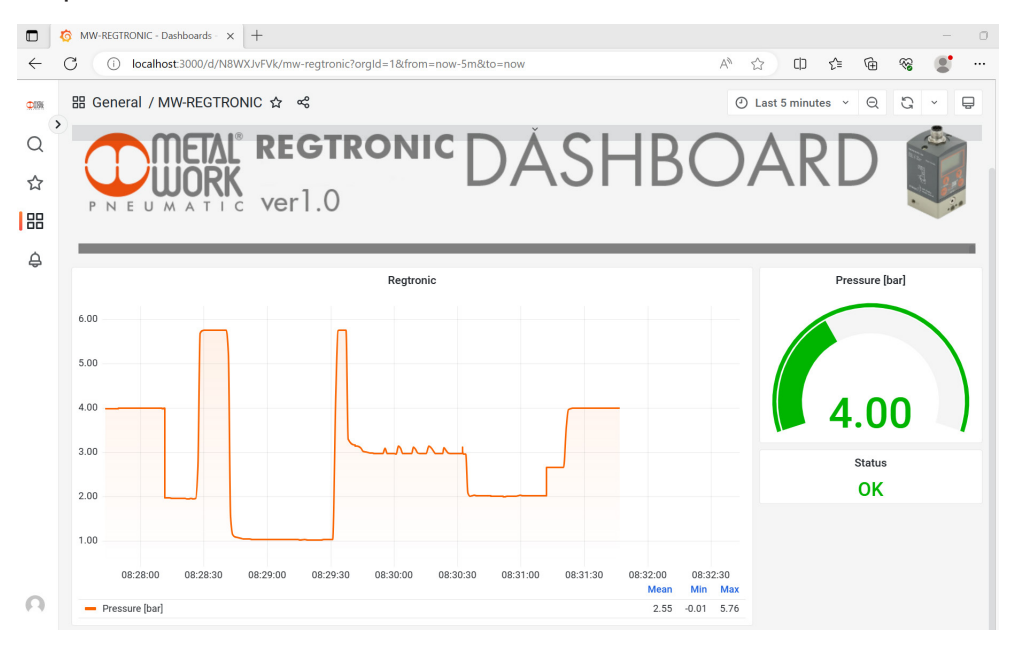

**26**

EN

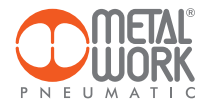

### 4. QUALIFICATION AND APPROVALS

This device contains FCC ID: XPYNINAW106 IC: 8595A-NINAW106

The NINA-W15 module series is certified for use in the following countries/regions:

- Europe (RED)
- USA (FCC)
- Canada (IC)
- Japan (MIC)
- Taiwan (NCC)
- South Korea (KCC)
- Brazil (ANATEL)
- Australia and New Zeeland (ACMA)
- South Africa (ICASA)

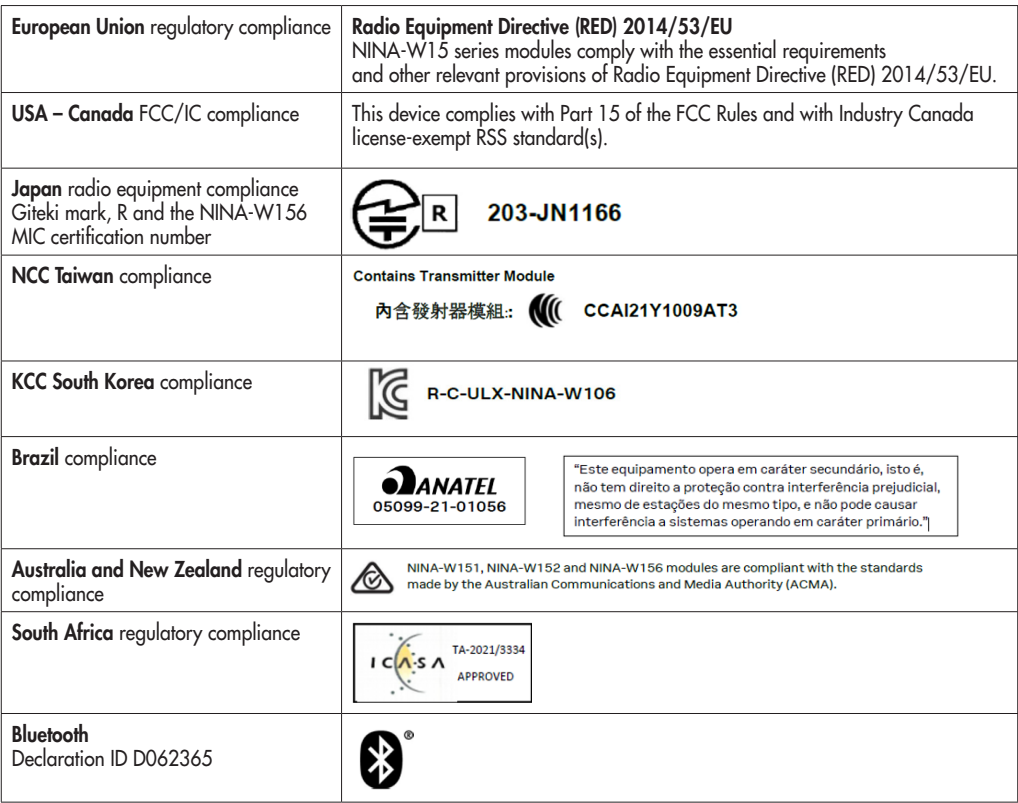

Trademarks:

- Bluetooth® is a registered trademark of Bluetooth SIG, Inc. worldwide.
- Wi-Fi® is a registered trademark of the Wi-Fi Alliance.
- All other trademarks and copyrights are the property of their respective owners.

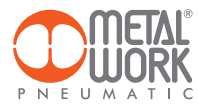

# **NOTES**

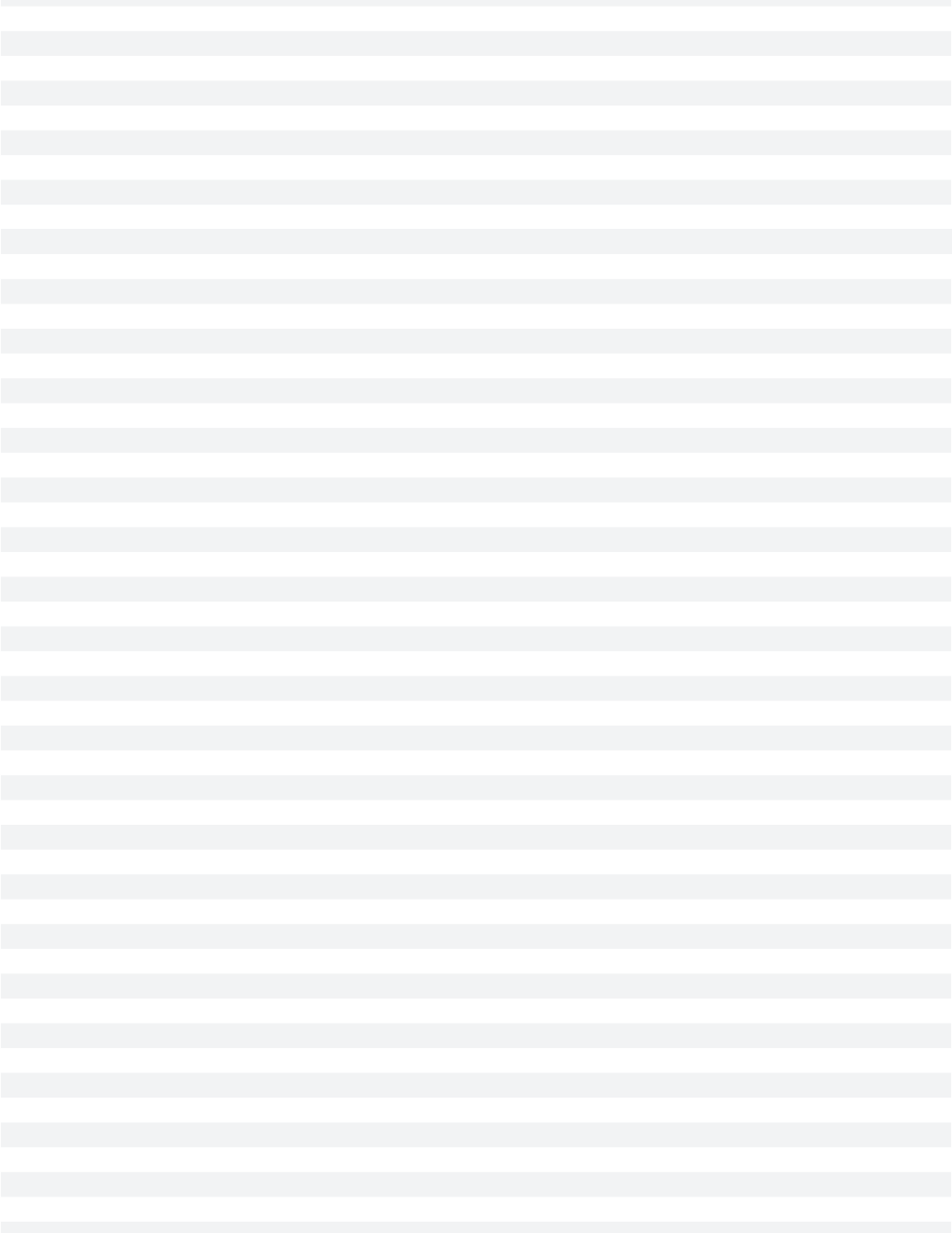